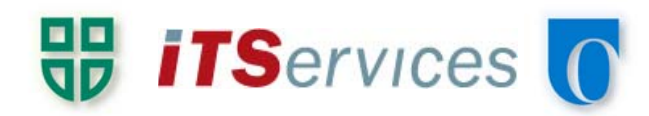

 $- x -$ 

## Creating CAMPUS-AIR Profile

 $\overline{1}$ 

This section involves creating the configuration profile for the CAMPUS-AIR network that will be further configured in the following section

- 1. Open the Start Menu and type 'Network and Sharing Center' into the search box and open the matching result
- 2. From the left hand side of the window, select Manage Wireless Networks

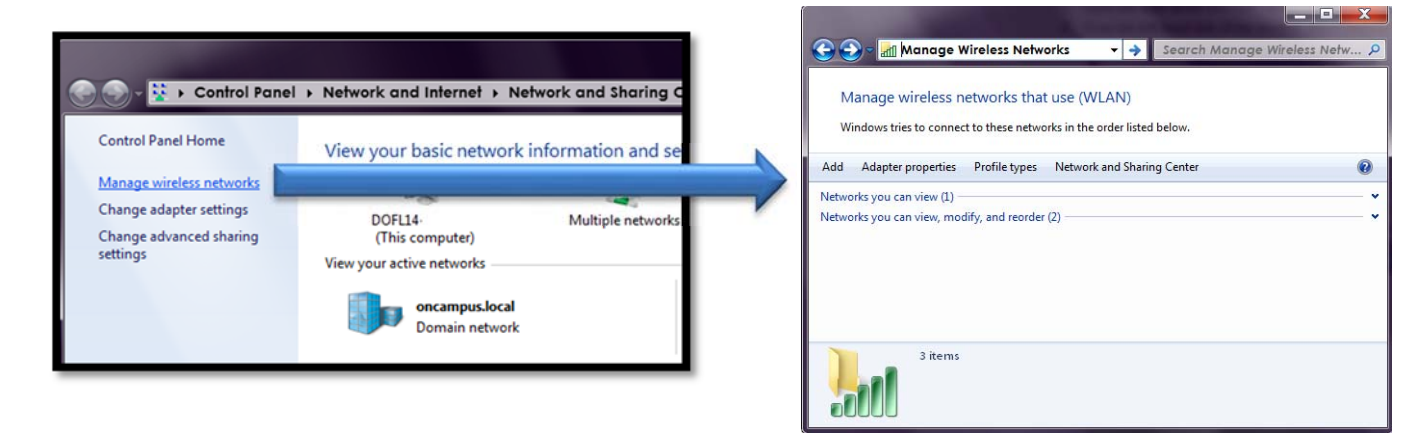

3. Click the Add button to add the CAMPUS-AIR profile, and then select Manually Create a Network Profile. Fill in the fields with the following information, then click Next to continue to the next step

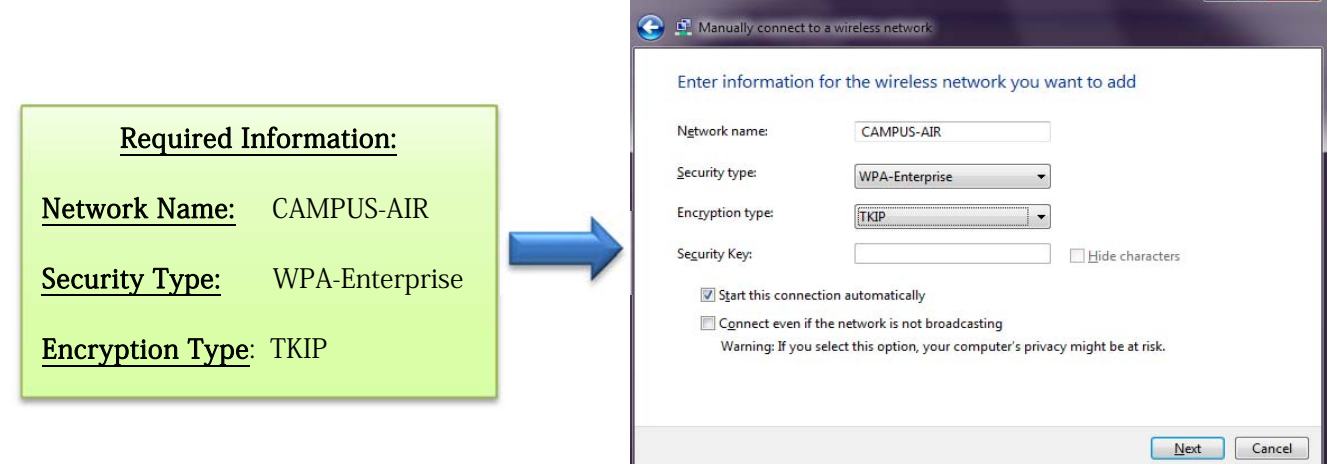

4. Select "Change Connection Settings" which will open the configuration window for the new profile. If it fails to open (known issue in Windows) then double click it from the network profile window (The window seen on the right in step 2 above)

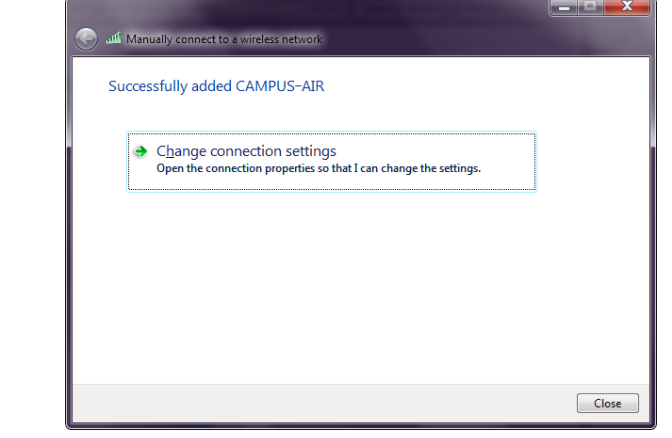

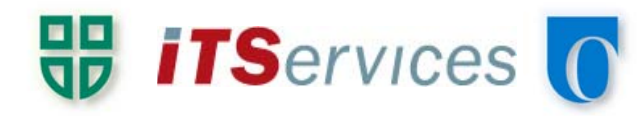

## Configuring the CAMPUS-AIR Profile

This step involves modifying the existing or newly created configuration profile for the CAMPUS-AIR network

- 1. The CAMPUS-AIR profile window should already be open, having followed the previous section. If it is not, open it from the Manage Wireless Networks window (within the Network and Sharing Center in Control Panel)
- 2. Select the **Security** tab and click the **Settings** button. Unselect "Validate server certificate", click the "Configure" button and Unslect the checkbox in the popup window. Click OK and OK again to return to the Security tab of the CAMPUS-AIR profile window
- 3. Click the Advanced Settings button, check Specify Authentication Mode, and choose User Authentication from the dropdown list. Click the **Save Credentials** button and enter in **ONCAMPUS\100######** and your network password. Close off all windows to complete the configuration

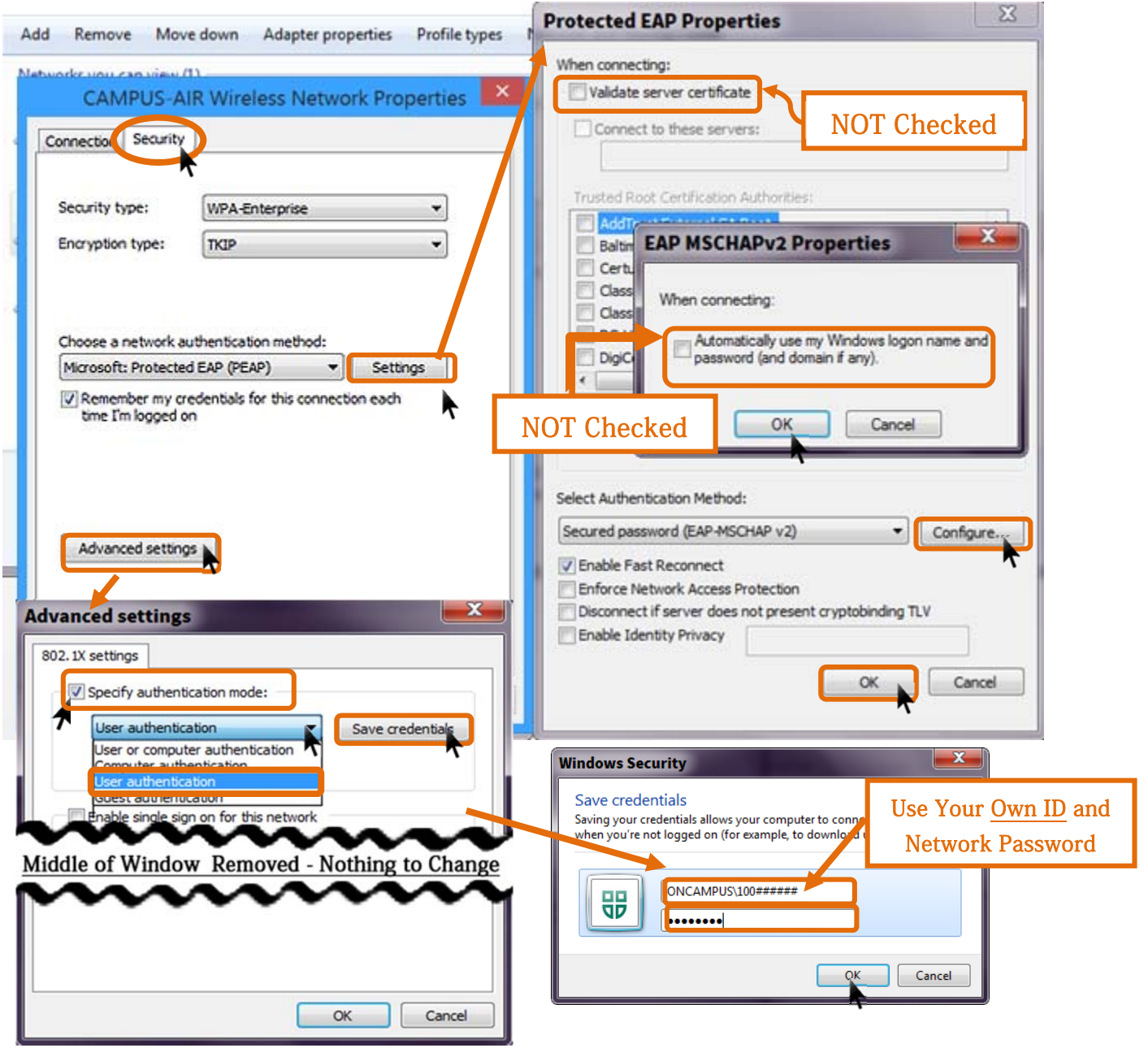

IT Service Desk: (905) 721- 3333 servicedesk.dc-uoit.ca